$1/8$ 

## **Table of Contents**

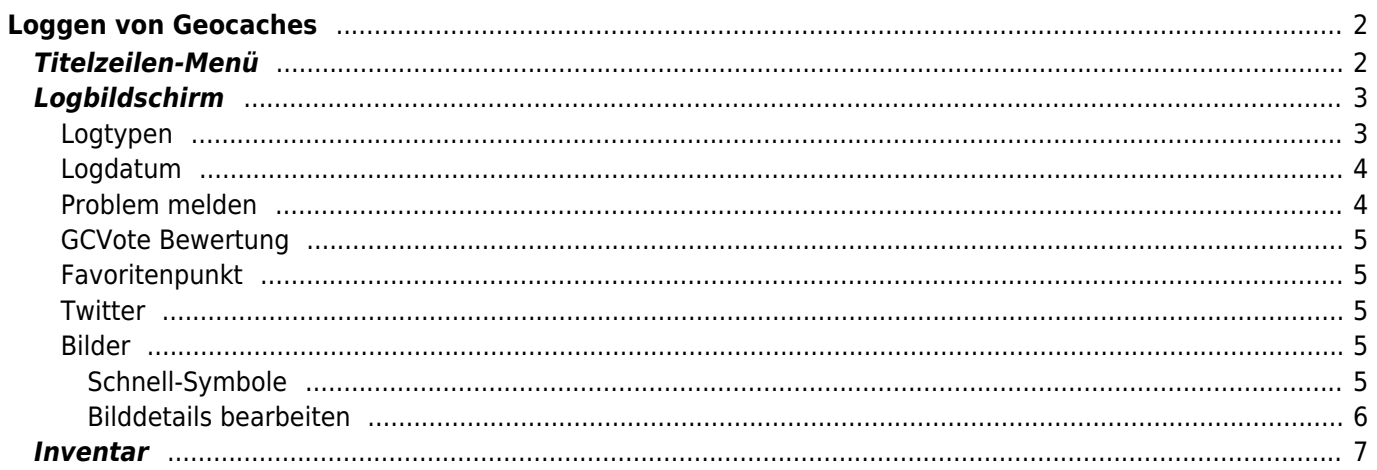

# <span id="page-1-0"></span>**Loggen von Geocaches**

Wenn du auswählst einen Logeintrag für einen Geocache zu erstellen, wird der folgende Bildschirm angezeigt:

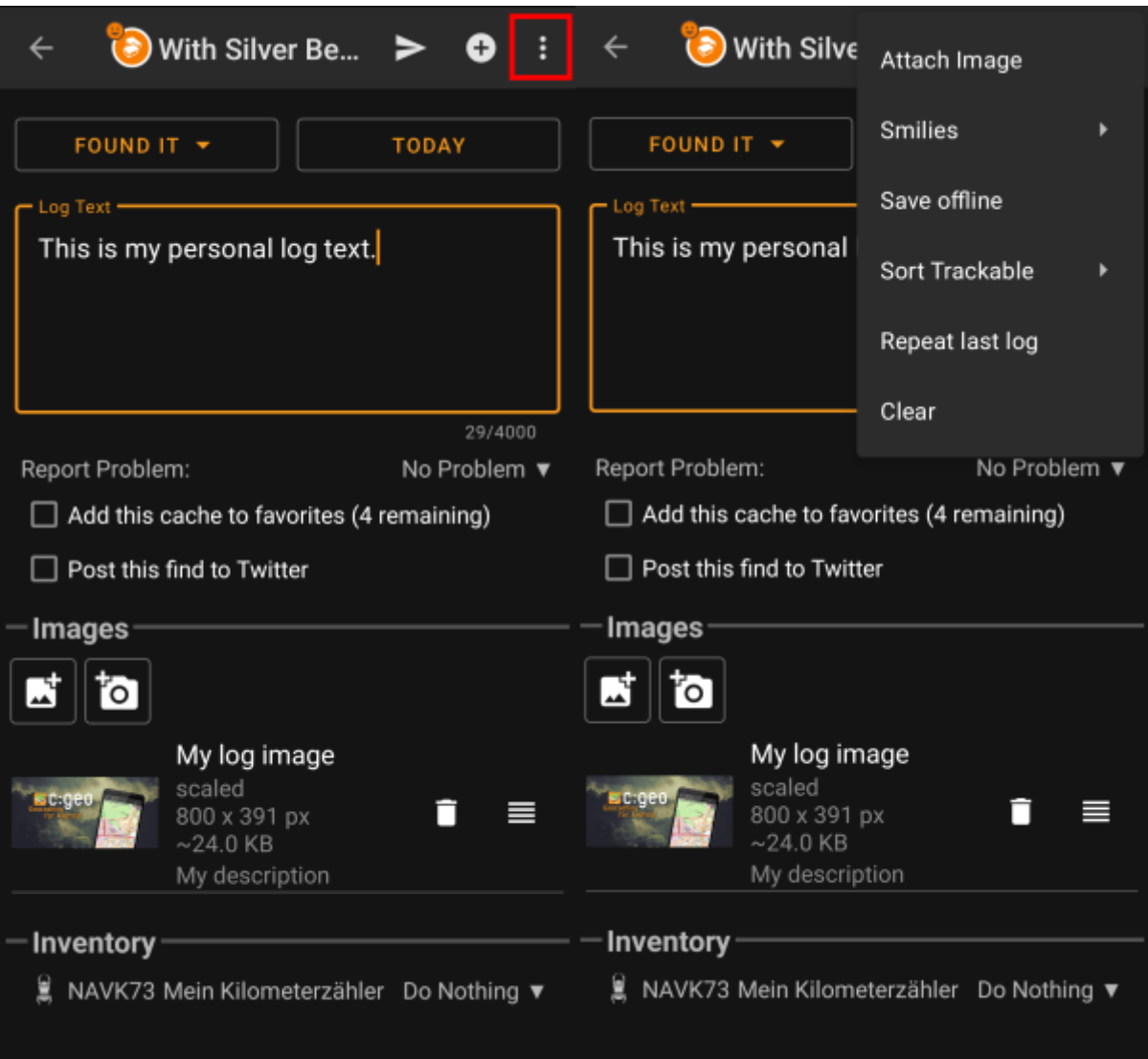

## <span id="page-1-1"></span>**Titelzeilen-Menü**

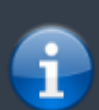

Die Symbole in der Titelzeile und der Inhalt hinter dem Überlauf-Symbol werden dynamisch basierend auf deiner Geräteauflösung und Bildschirmausrichtung verteilt. Daher ist es möglich, dass auf deinem Gerät mehr oder weniger Einträge entweder als Symbol angezeigt oder hinter dem Menü-Symbol versteckt sind.

Wenn ein Menüeintrag als Symbol angezeigt wird, kannst du lange auf das Symbol tippen um seine Funktion angezeigt zu bekommen.

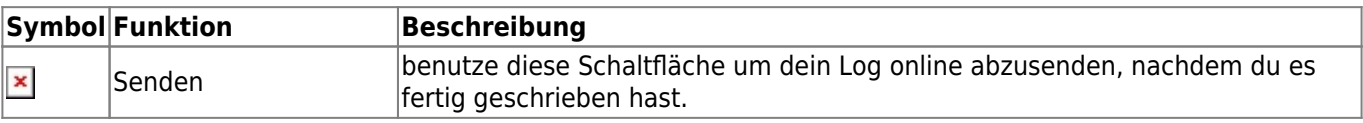

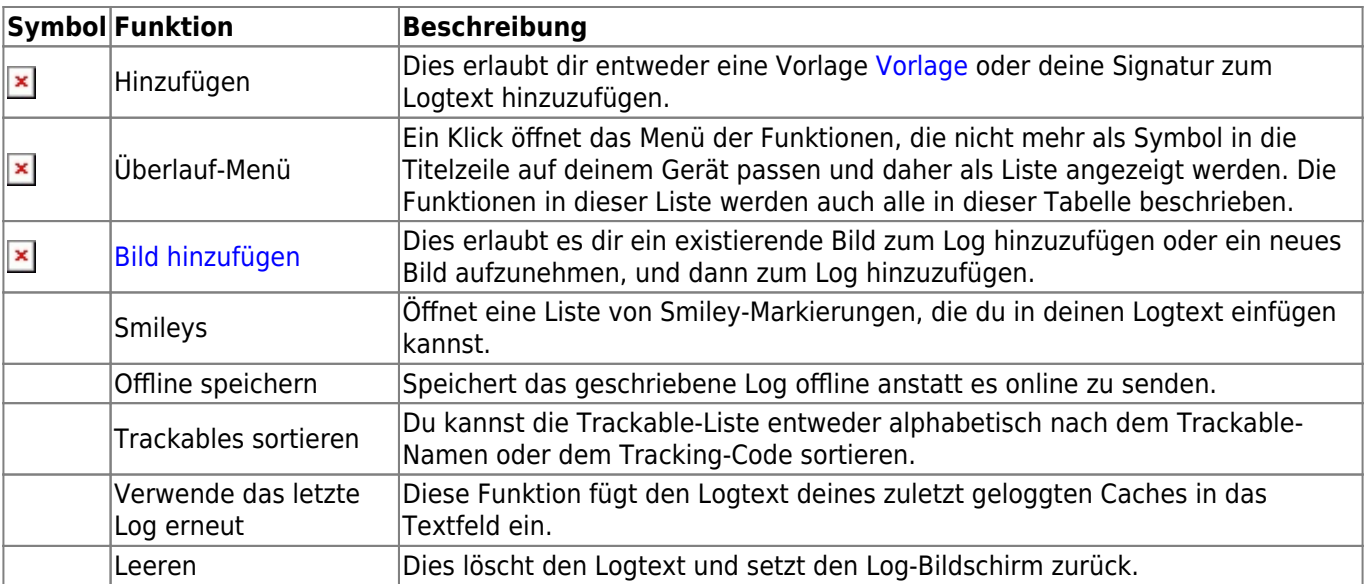

# <span id="page-2-0"></span>**Logbildschirm**

#### <span id="page-2-1"></span>**Logtypen**

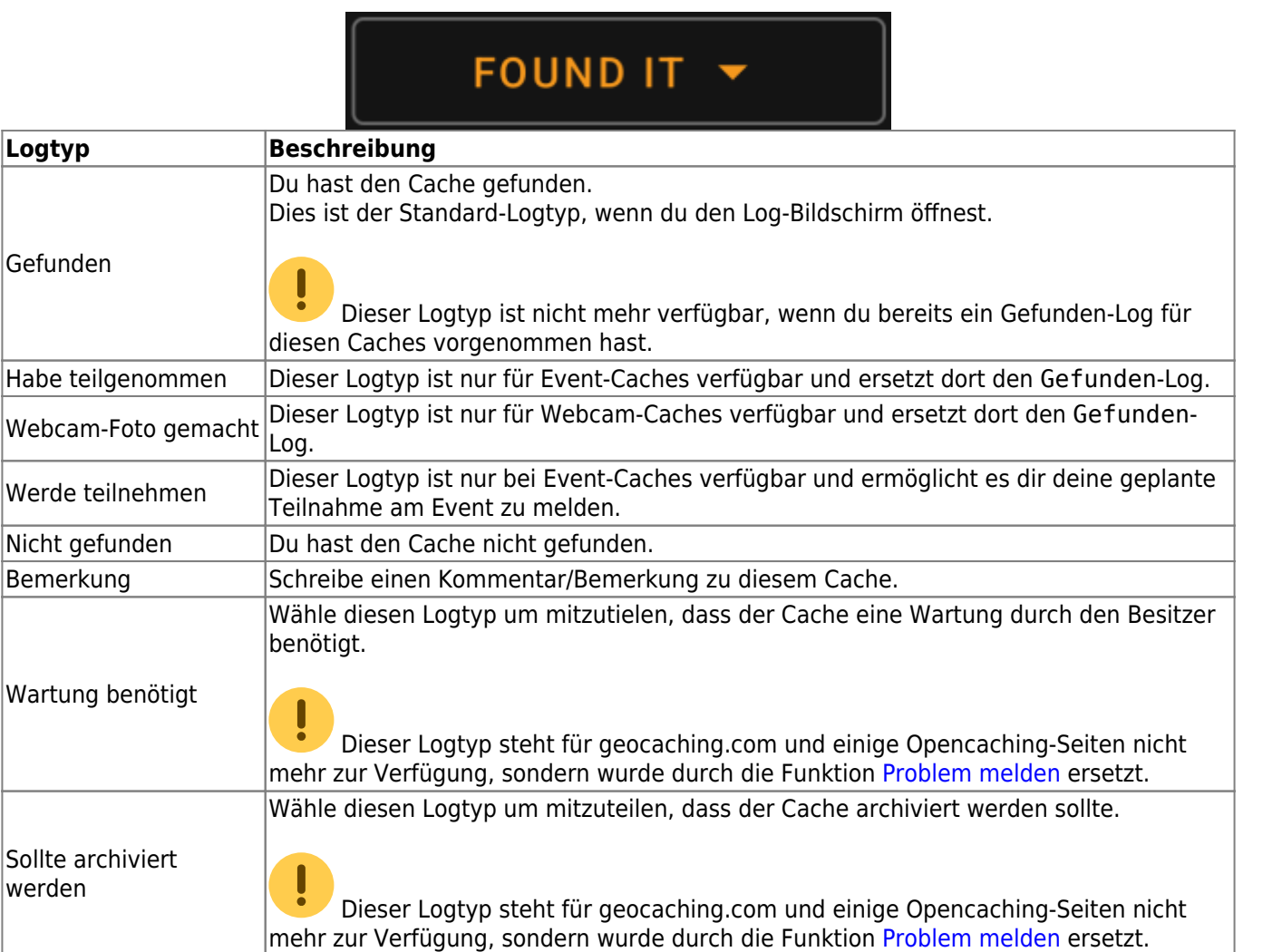

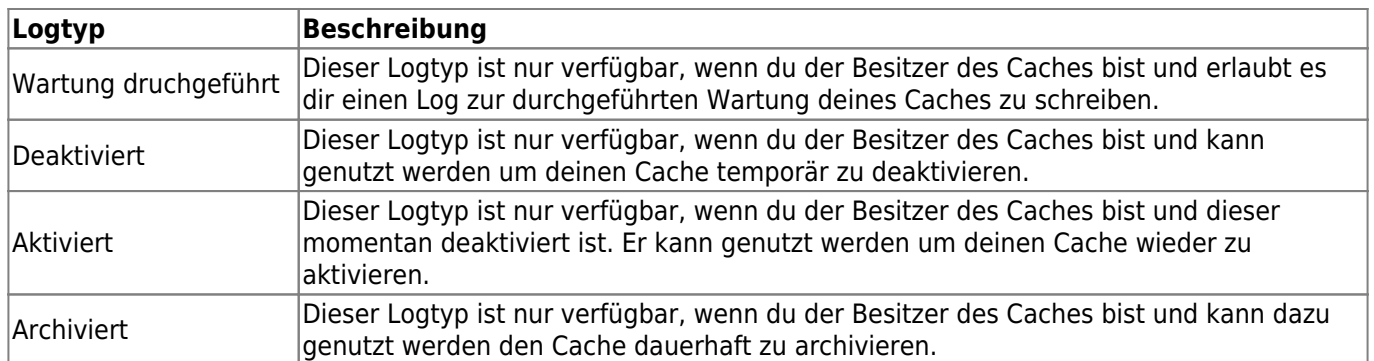

#### <span id="page-3-0"></span>**Logdatum**

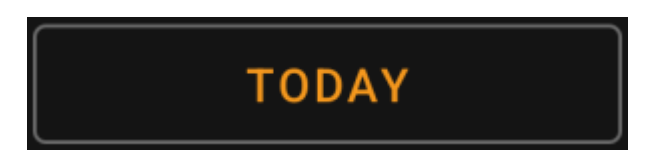

Standardmäßig wird c:geo das aktuelle Datum auswählen und Heute in diesem Feld anzeigen. Du kannst allerdings auf das Feld tippen, um ein Kalendertool zu öffnen, wo du ein anderes Datum für deinen Log auswählen kannst.

#### <span id="page-3-1"></span>**Problem melden**

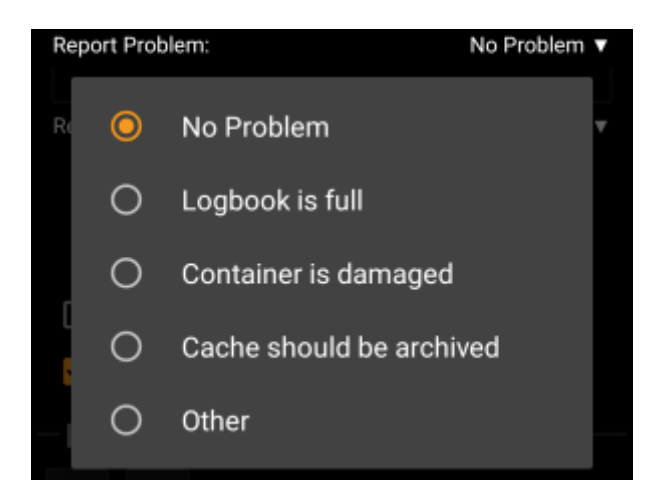

Für Caches von geocaching.com und einigen Opencaching-Seiten kannst du parallel zu deinem "Gefunden" oder "Nicht gefunden"-Logeintrag melden, dass es ein Problem mit diesem Cache gibt.

Klicke auf das Feld um ein Dropdown-Menü zu öffnen, welches die verfügbaren Problemmeldungen (abhängig vom Geocaching-Dienst, Cachetyp, Cachestatus und Logtyp) anzeigt:

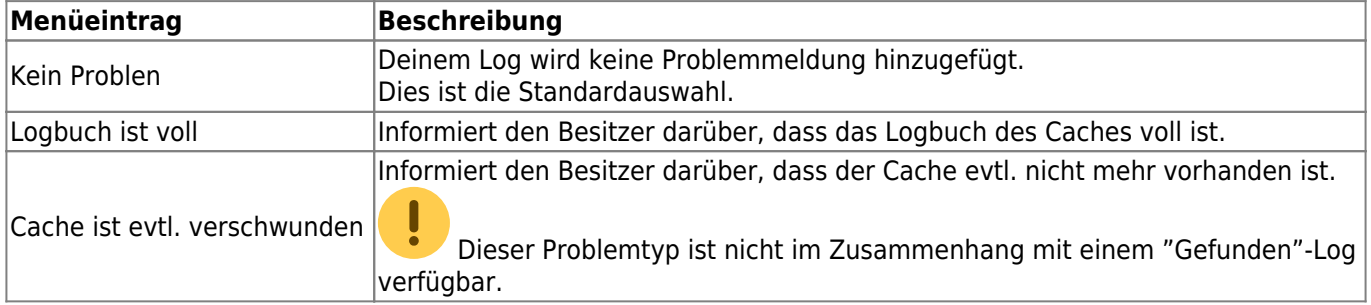

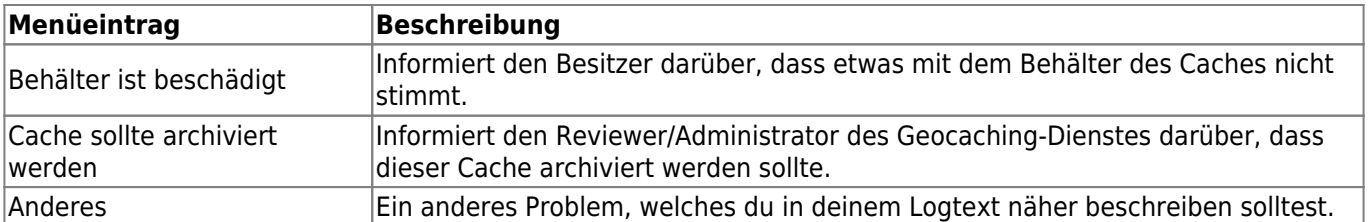

#### <span id="page-4-0"></span>**GCVote Bewertung**

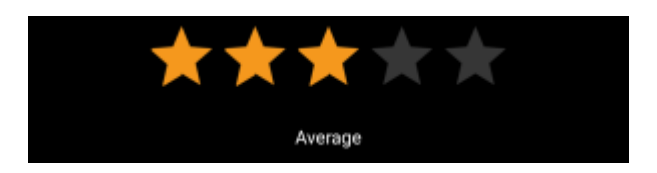

Dieser Bereich wird nur angezeigt wenn du [GCVote](http://gcvote.com) in den [Einstellungen](https://cgeo.droescher.eu/de/mainmenu/settings) aktiviert und autorisiert hast. Du kannst dann hier die Qualitätsbewertung für diesen Cache vornehmen. Klicke einfach auf die Sterne um eine Bewertung zwischen 1 und 5 Sternen in Schritten von 0,5 Sternen auszuwählen. Der Untertitel zeigt dir die Textbedeutung der von dir gewählten Bewertung (z.B. "Durchschnittlich" = 3 Sterne).

Die Bewertung wird gesendet, sobald du das Log abschickst.

#### <span id="page-4-1"></span>**Favoritenpunkt**

## Add this cache to favorites (1 remaining)

Dieses Feld wird nur angezeigt, wenn du Premium-Mitglied von geocaching.com bist. Aktivieren der Schaltfläche wird dem Cache einen Favoritenpunkt verleihen, wenn du das Log abschickst. Der Wert in Klammern ist die Anzahl deiner verfügbaren Favoritenpunkte.

#### <span id="page-4-2"></span>**Twitter**

### Post this find to Twitter

Wenn du c:geo in den [Einstellungen](https://cgeo.droescher.eu/de/mainmenu/settings#social_media) mit [Twitter](https://twitter.com) verbunden hast, wird dieses Feld angezeigt. Wenn du die Schaltfläche aktivierst, wird c:geo einen Tweet posten wenn du das Log abschickst.

#### <span id="page-4-3"></span>**Bilder**

#### <span id="page-4-4"></span>**Schnell-Symbole**

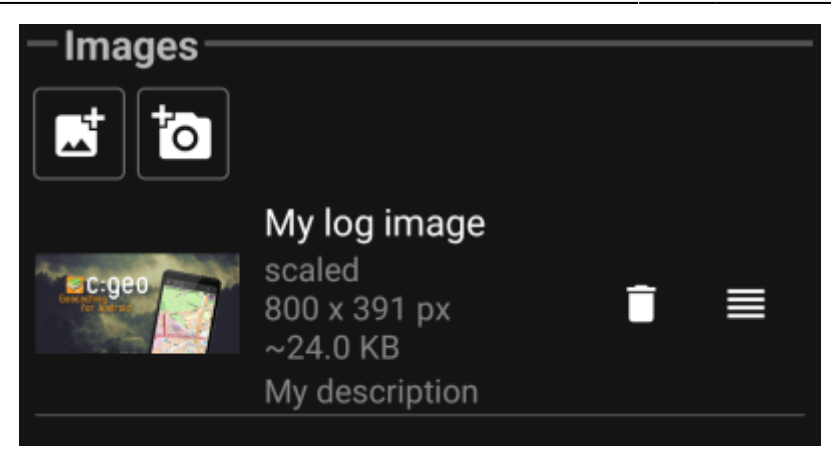

Ein Tippen auf die Symbole in diesem Bereich erlaubt dir auf schnelle Weise Bilder zu deinem Log hinzuzufügen.

- $\bullet$   $\blacktriangleright$  öffnet einen Dateiwähler, damit du ein auf deinem Gerät vorhandenes Bild hinzufügen kannst
- öffnet die Kamera deines Gerätes um ein Bild aufzunehmen

Alternativ kannst du die Funktion Bild hinzufügen im Titelzeilen-Menü verwenden, um ein Bild mit erweiterten Optionen hinzuzufügen, so dass du Überschrift, Beschreibung und die gewünschte Skalierung während des Hinzufügens bereits einstellen kannst (siehe nächstes Kapitel).

Nachdem das Bild hinzugefügt wurde, wird eine Vorschau im Bilder-Bereich des Logfensters angezeigt. Du kannst auf **x** tippen, um das hinzugefügte Bild zu entfernen, und - wenn mehrere Bilder angefügt sind - kannst

du nutzen um ihre Reihenfolge durch Ziehen & Ablegen zu verändern.

Ein Klick auf das Vorschaubild öffnet den Editor, um die Bilddetails (Überschrift, Beschreibung und Skalierung) zu bearbeiten (siehe nächstes Kapitel).

#### <span id="page-5-0"></span>**Bilddetails bearbeiten**

Die Auswahl des Menüpiunktes Bild hinzufügen aus dem [Titelzeilen-Menü](#page--1-0) öffnet ein neues Fenster, in dem du ein Bild hinzufügen kannst. Du kannst diese Ansicht auch für bereits angehängte Bilder öffnen, wenn du auf das Vorschaubild im Logfenster tippst.

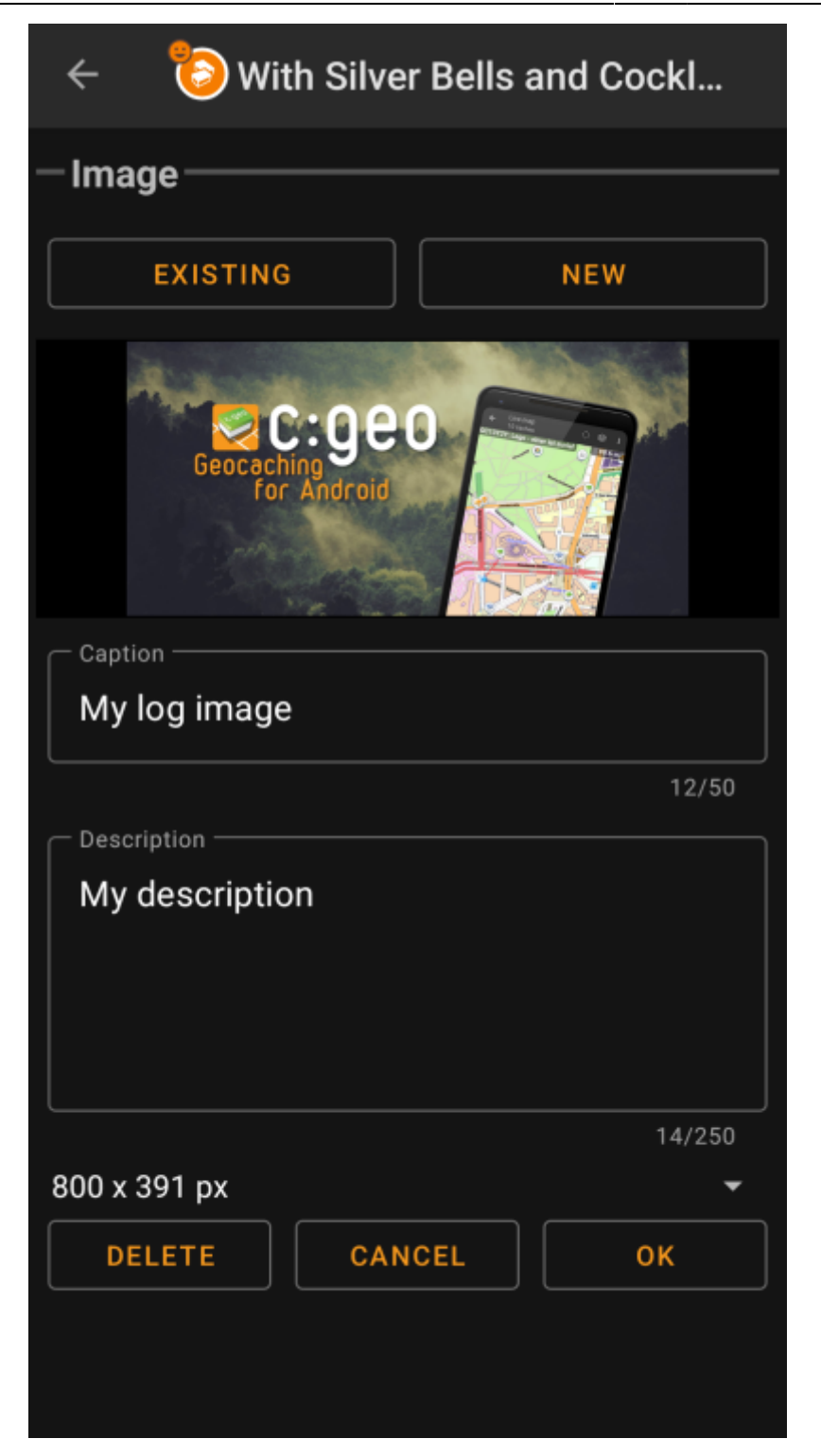

Die Auswahl von Vorhanden öffnet deine standardmäßige Galerie-App, wo du ein existierendes Bild aus der Galerie auswählen kannst. Bei Auswahl von Neu öffnet sich die Kamera deines Gerätes um ein neues Foto aufzunehmen.

Danach kannst du eine Überschrift und eine Beschreibung für das Bild eingeben, die später dem Bild in deinem Log hinzugefügt werden. Du kannst auch (optional) auswählen das Bild auf eine andere Pixelgröße herunter zu skalieren um die zu übertragende Datenmenge beim Posten des Logs zu reduzieren.

### <span id="page-6-0"></span>**Inventar**

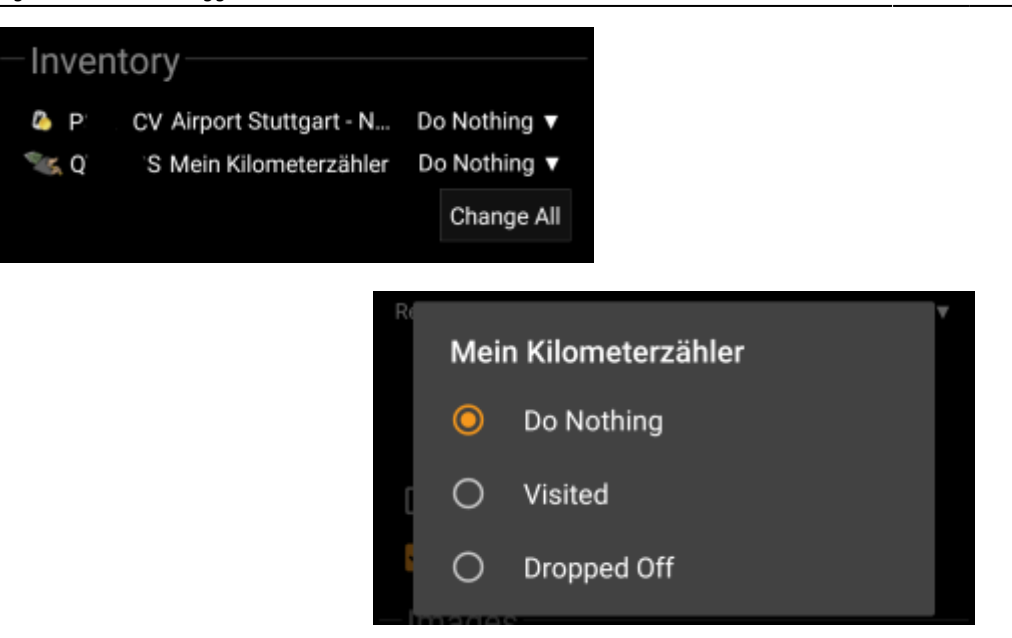

Dieser Bereich listet die Trackables, die sich derzeit in deinem Inventar befinden. Es zeigt das Symbol des Trackable-Typs (z.B. Travelbug, Geokrety), den Tracking-Code und den Namen des Trackables. Du kannst auf einen der Einträge tippen um dir die [Details des Trackable](https://cgeo.droescher.eu/de/trackabledetails) anzusehen. Mit dem Dropdown-Menü auf der rechten Seite kannst du die gewünschte Aktion für jeden Trackable für diesen Cache auswählen:

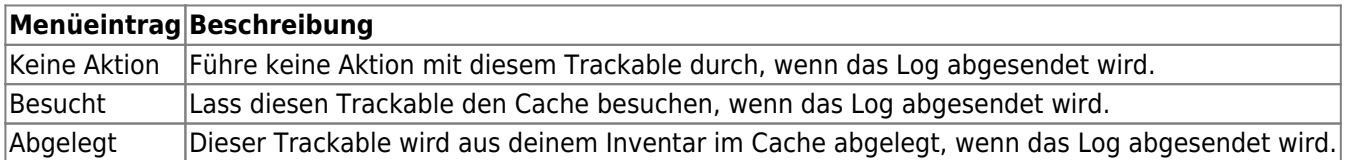

Unterhalb der Trackable-Liste kannst du die Schaltfläche Alle ändern dazu nutzen, eine gemeinsame Aktion für alle Trackables in deinem Inventar auszuwählen.